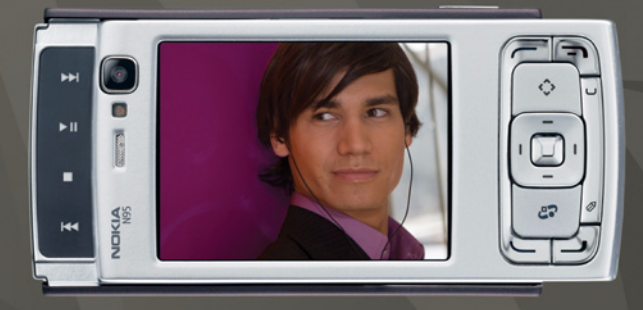

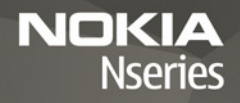

# Aanvullende toepassingen Nokia N95-1

#### OVER EXTRA TOEPASSINGEN VOOR UW NOKIA N95

In het geheugen van uw apparaat en op de cd-rom die bij het apparaat wordt geleverd, bevinden zich extra toepassingen van Nokia en andere ontwikkelaars.

#### GEEN GARANTIE

Toepassingen van derden die bij uw apparaat geleverd worden, kunnen gemaakt zijn door en in eigendom zijn van personen en entiteiten die geen relatie of verband met Nokia hebben. Nokia beschikt niet over de auteursrechten of de intellectuele eigendomsrechten op deze toepassingen van derden. Als zodanig draagt Nokia geen verantwoordelijkheid voor de ondersteuning voor eindgebruikers of de functionaliteit van deze toepassingen of de informatie in deze toepassingen of het materiaal. Nokia biedt geen garantie voor deze toepassingen van derden. MET HET GEBRUIK VAN DE TOEPASSINGEN ACCEPTEERT U DAT DE TOEPASSINGEN WORDEN GELEVERD ZONDER ENIGE VORM VAN GARANTIE, HETZIJ UITDRUKKELIJK HETZIJ IMPLICIET, DIT VOOR ZOVER MAXIMAAL IS TOEGESTAAN OP GROND VAN HET TOEPASSELIJKE RECHT. U ACCEPTEERT TEVENS DAT NOCH NOKIA NOCH GELIEERDE PARTIJEN VERKLARINGEN DOEN OF GARANTIES VERSTREKKEN, UITDRUKKELIJK OF IMPLICIET, MET INBEGRIP VAN (MAAR NIET BEPERKT TOT) GARANTIES BETREFFENDE TITEL, VERKOOPBAARHEID, GESCHIKTHEID VOOR EEN BEPAALD DOEL OF DAT DE TOEPASSINGEN GEEN INBREUK MAKEN OP OCTROOIEN, AUTEURSRECHTEN, HANDELSMERKEN OF ANDERE RECHTEN VAN DERDEN.

#### © 2006 Nokia. Alle rechten voorbehouden

Nokia, Nokia Connecting People, Nseries en N95 zijn handelsmerken of gedeponeerde handelsmerken van Nokia Corporation. Namen van andere producten en bedrijven kunnen handelsmerken of handelsnamen van de respectievelijke eigenaren zijn.

Nokia voert een beleid dat gericht is op voortdurende ontwikkeling. Nokia behoudt zich het recht voor zonder voorafgaande kennisgeving wijzigingen en verbeteringen aan te brengen in de producten die in dit document worden beschreven.

VOOR ZOVER MAXIMAAL TOEGESTAAN OP GROND VAN HET TOEPASSELIJKE RECHT, ZAL NOKIA OF EEN VAN HAAR LICENTIEHOUDERS ONDER GEEN OMSTANDIGHEID AANSPRAKELIJK ZIJN VOOR ENIG VERLIES VAN GEGEVENS OF INKOMSTEN OF VOOR ENIGE BIJZONDERE, INCIDENTELE OF INDIRECTE SCHADE OF GEVOLGSCHADE VAN WELKE OORZAAK DAN OOK.

DE INHOUD VAN DIT DOCUMENT WORDT ZONDER ENIGE VORM VAN GARANTIE VERSTREKT. TENZIJ VEREIST KRACHTENS HET TOEPASSELIJKE RECHT, WORDT GEEN ENKELE GARANTIE GEGEVEN BETREFFENDE DE NAUWKEURIGHEID, BETROUWBAARHEID OF INHOUD VAN DIT DOCUMENT, HETZIJ UITDRUKKELIJK HETZIJ IMPLICIET, DAARONDER MEDE BEGREPEN MAAR NIET BEPERKT TOT IMPLICIETE GARANTIES BETREFFENDE DE VERKOOPBAARHEID EN DE GESCHIKTHEID VOOR EEN BEPAALD DOEL. NOKIA BEHOUDT ZICH TE ALLEN TIJDE HET RECHT VOOR ZONDER VOORAFGAANDE KENNISGEVING DIT DOCUMENT TE WIJZIGEN OF TE HERROEPEN.

De beschikbaarheid van bepaalde producten, toepassingen en diensten voor deze producten kan per regio verschillen. Neem contact op met uw Nokia leverancier voor details en de beschikbaarheid van taalopties.

Sommige bewerkingen en functies zijn afhankelijk van de SIM-kaart en/of het netwerk, van MMS of van de compatibilitiet van apparaten en de ondersteunde indeling van de inhoud. Voor sommige diensten worden extra kosten in rekening gebracht.

# **Inhoud**

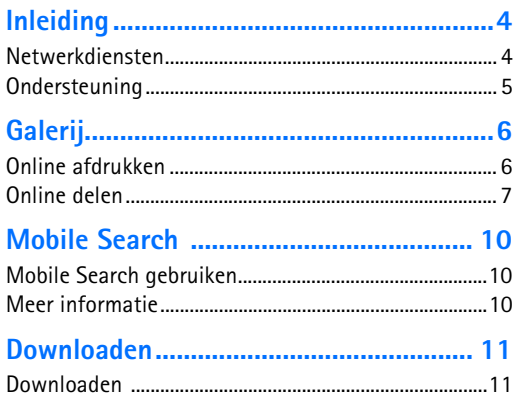

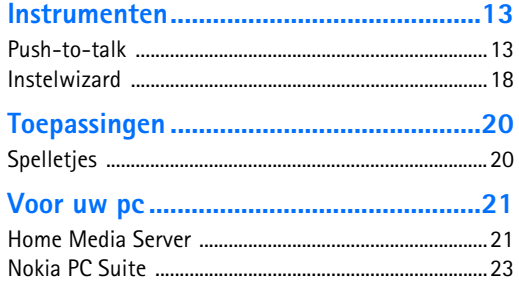

# <span id="page-3-0"></span>**Inleiding**

Modelnummer: Nokia N95-1

Hierna aangeduid als de Nokia N95.

De Nokia N95 is een krachtig, intelligent multimedia-apparaat. Dankzij tal van toepassingen van Nokia en andere software-ontwikkelaars kunt u optimaal gebruik maken van alle mogelijkheden van uw Nokia N95.

Sommige van de toepassingen bevinden zich in het apparaatgeheugen, andere staan op de bij het apparaat geleverde cd-rom.

Voor sommige toepassingen moet u de bijbehorende gebruiksrechtovereenkomst accepteren.

In dit document wordt met pictogrammen aangegeven of de toepassing zich in het apparaatgeheugen  $(\blacksquare)$ of op de cd-rom  $(Q)$ ) bevindt.

Voor andere belangrijke informatie over uw apparaat wordt u verwezen naar de gebruikershandleiding .

U moet de toepassingen op de cd-rom installeren op een compatibele pc om deze te kunnen gebruiken.

Auteursrechtbeschermingsmaatregelen kunnen verhinderen dat bepaalde afbeeldingen, muziek (inclusief beltonen) en andere inhoud worden gekopieerd, gewijzigd, overgedragen of doorgestuurd. Uw apparaat beschikt mogelijk over vooraf geïnstalleerde bookmarks en koppelingen met internetsites van derden. U hebt met uw apparaat misschien ook toegang tot websites van derden. Websites van derden zijn niet gelieerd aan Nokia, en Nokia ondersteunt deze sites niet en draagt er geen aansprakelijkheid voor. Als u dergelijke sites wilt bezoeken, moet u voorzorgsmaatregelen treffen voor beveiliging of inhoud.

# <span id="page-3-1"></span>**Netwerkdiensten**

Om de telefoon te kunnen gebruiken, moet u zijn aangemeld bij een aanbieder van een draadloze verbindingsdienst. Veel van de functies vereisen speciale netwerkfuncties. Deze functies zijn niet op alle netwerken beschikbaar. Er zijn ook netwerken waar u specifieke regelingen met uw serviceprovider moet treffen voordat u gebuik kunt maken van de netwerkdiensten. Uw serviceprovider kan u instructies geven en uitleggen hoeveel het kost. Bij sommige netwerken gelden beperkingen die het gebruik van netwerkdiensten negatief kunnen beïnvloeden. Zo bieden sommige netwerken geen ondersteuning voor bepaalde taalafhankelijke tekens en diensten.

Het kan zijn dat uw serviceprovider verzocht heeft om bepaalde functies uit te schakelen of niet te activeren in uw apparaat. In dat geval worden deze functies niet in het menu van uw apparaat weergegeven. Uw apparaat kan ook beschikken over een speciale configuratie, zoals veranderingen in menunamen, menuvolgorde en pictogrammen. Neem voor meer

informatie contact op met uw serviceprovider.

# <span id="page-4-0"></span>**Ondersteuning**

Toepassingen van andere software-ontwikkelaars worden door deze ontwikkelaars ondersteund. Als u problemen ondervindt met een toepassing, gaat u voor ondersteuning naar de relevante website. Zie de webkoppelingen aan het einde van de beschrijving van elke toepassing in deze handleiding.

# <span id="page-5-0"></span>**Galerij**

## <span id="page-5-1"></span>**Online afdrukken**

Met **Online afdr.** kunt u afdrukken van uw afbeeldingen online bestellen en direct laten bezorgen bij u thuis of in een winkel waar u deze afdrukken kunt ophalen. U kunt ook verschillende producten met de geselecteerde afbeelding bestellen, zoals mokken of muismatten. Welke producten beschikbaar zijn, is afhankelijk van de serviceprovider.

Als u **Online afdr.** wilt gebruiken, moet u minimaal één configuratiebestand voor een afdrukdienst hebben geïnstalleerd. U kunt de bestanden verkrijgen bij providers van afdrukdiensten die **Online afdr.** ondersteunen.

#### **Afdrukken bestellen**

U kunt alleen afbeeldingen in de JPEG-indeling afdrukken.

Druk op en selecteer **Galerij** > **Afb. en video**.

- **1** Selecteer een of meer foto's en kies **Opties** > **Afdrukken** > **Afdrukken bestellen**.
- **2** Selecteer een serviceprovider in de lijst.
- **3** Selecteer **Opties** en een van de volgende opties: **Openen**—Hiermee maakt u verbinding met de serviceprovider.

**Info**—Hiermee geeft u informatie over de serviceprovider weer, bijvoorbeeld het adres van een winkel, contactgegevens en webkoppelingen naar aanvullende informatie over de serviceprovider.

**Verwijderen**—Hiermee verwijdert u de serviceprovider uit de lijst.

**Logboek**—Hiermee bekijkt u de gegevens van eerdere bestellingen.

**4** Als de dienst wordt aangeboden door één winkel, hebt u verbinding met de serviceprovider en bevat de voorbeeldweergave de afbeeldingen die u in **Galerij** hebt geselecteerd. Selecteer **Opties** en een van de volgende opties:

**Voorbeeld**—Hiermee bekijkt u de afbeelding voordat u een afdruk bestelt. Schuif omhoog of omlaag om de afbeeldingen weer te geven.

**Nu bestellen**—Hiermee kunt u uw bestelling indienen. **Productbest. wijzigen**—Hiermee past u de productgegevens en het aantal exemplaren van de geselecteerde afbeelding aan. In de weergave voor bestelde producten kunt u een product selecteren en aangeven welk type u wilt bestellen. Welke opties beschikbaar zijn, kan per serviceprovider verschillen. Schuif naar links of rechts om de gegevens van de andere afbeeldingen te bekijken en te wijzigen.

**Klantgegevens wijzigen**—Hiermee kunt u informatie over de klant en de bestelling veranderen. **Afbeelding toevoegen**—Hiermee kunt u meer afbeeldingen aan de bestelling toevoegen. **Afbeelding verwijderen**—Hiermee kunt u afbeeldingen uit de bestelling verwijderen.

**5** Als de dienst wordt aangeboden door een detailhandelketen, hebt u verbinding met de serviceprovider en moet u een winkel selecteren waar u uw afdrukken wilt ophalen. In de voorbeeldweergave worden de afbeeldingen weergegeven die u in **Galerij** hebt geselecteerd. Afhankelijk van de serviceprovider beschikt u mogelijk over opties om door winkels te bladeren en hiernaar te zoeken op basis van verschillende zoekcriteria.

Als u details wilt controleren, bijvoorbeeld de openingstijden van de geselecteerde winkel, selecteert u **Opties** > **Info** (indien verstrekt door de serviceprovider).

Blader naar de gewenste winkel waar u de bestelling wilt ophalen en druk op de bladertoets. U kunt de afbeeldingen bekijken voordat u deze bestelt, details van de afbeeldingen of klantgegevens wijzigen of afbeeldingen toevoegen aan of verwijderen uit de bestelling. Als u de afdrukken wilt bestellen, selecteert u **Opties** > **Nu bestellen**.

# <span id="page-6-0"></span>**Online delen**

Met **On line delen** kunt u uw afbeeldingen en videoclips delen in compatibele online albums, weblogs of andere compatibele online diensten op internet. U kunt inhoud uploaden, een niet-voltooide post opslaan als concept en later doorgaan en de inhoud van de albums weergeven. Welke inhoudstypen worden ondersteund, is afhankelijk van de serviceprovider.

#### **Aan de slag**

Als u **On line delen** wilt gebruiken, moet u zich abonneren op deze dienst bij een serviceprovider voor online delen. U kunt zich meestal op de betreffende dienst abonneren op de webpagina van de serviceprovider. Neem contact op met uw serviceprovider voor details over het abonneren op de dienst. Zie www.nokia.com/support voor meer informatie over compatibele serviceproviders.

Wanneer u de dienst voor de eerste keer opent in de toepassing Online delen, wordt u gevraagd om een nieuwe account te maken en hiervoor een gebruikersnaam en wachtwoord in te stellen. Als u de accountinstellingen later wilt bekijken, selecteert u **On line delen** > **Opties** > **Instellingen**. Zie ["Instellingen voor Online delen"](#page-8-0) op pag. [9](#page-8-0).

#### **Bestanden uploaden**

Druk op en selecteer **Galerij** > **Afb. en video**. Daarna selecteert u de bestanden die u wilt uploaden en kiest u **Opties** > **Zenden** > **Webupload**. U kunt **On line delen** ook openen vanuit de hoofdcamera.

**Serviceselectie** wordt geopend. Als u een nieuwe account voor een service wilt maken, selecteert u **Opties** > **Nieuwe account toev.** of het pictogram van de dienst met **Nieuwe** in de lijst met diensten. Als u offline een nieuwe account hebt gemaakt of een account of de instellingen voor de dienst hebt gewijzigd via een webbrowser op een compatibele pc, selecteert u **Opties** > **Services ophalen**. Druk op de bladertoets om een dienst te selecteren.

Als u de dienst selecteert, worden de geselecteerde afbeeldingen en video's gereed om te bewerken weergegeven. U kunt de bestanden openen en weergeven, opnieuw indelen, hieraan tekst toevoegen of nieuwe bestanden toevoegen.

Als u het uploadproces via het web wilt annuleren en de gemaakte post als concept wilt opslaan, selecteert u **Terug** > **Opslaan als concept**. Als het uploaden al is gestart, selecteert u **Annuleer** > **Opslaan als concept**.

Als u verbinding wilt maken met de dienst en de bestanden wilt uploaden naar het web, selecteert u **Opties** > Uploaden of drukt u op  $\mathsf{L}$ .

### **Online dienst openen**

Als u de geüploade afbeeldingen en video's in de online dienst, en concepten en verzonden items in uw apparaat wilt bekijken, selecteert u **Afb. en video** > **Opties** > **Online dienst openen**. Als u offline een nieuwe account hebt gemaakt of een account of instellingen voor de dienst hebt gewijzigd via een webbrowser op een compatibele pc, selecteert u **Opties** > **Services ophalen** om de lijst met diensten in uw apparaat bij te werken. Selecteer een dienst in de lijst.

Nadat u een dienst hebt geopend, selecteert u een van de volgende opties:

**Openen in webbrowser**—Hiermee kunt u een verbinding maken met de geselecteerde dienst en de geüploadeen conceptalbums weergeven in de webbrowser. Welke weergave beschikbaar is, is afhankelijk van de serviceprovider.

**Concepten**—Hiermee kunt u conceptitems weergeven en bewerken en uploaden naar het web.

**Verzonden**—Hiermee kunt u de laatste 20 items weergeven die u hebt gemaakt met het apparaat.

**Nieuwe post**—Hiermee kunt u een nieuwe vermelding maken.

Welke opties beschikbaar zijn, is afhankelijk van de serviceprovider.

#### <span id="page-8-0"></span>**Instellingen voor Online delen**

Als u de instellingen voor Online delen wilt bewerken, gaat u naar **On line delen** en selecteert u **Opties** > **Instellingen**.

#### **Mijn accounts**

In **Mijn accounts** kunt u nieuwe accounts maken of bestaande accounts bewerken. Als u een nieuwe account wilt maken, selecteert u **Opties** > **Nieuwe account toev.**. Als u een bestaande account wilt bewerken, selecteert u een account en kiest u **Opties** > **Bewerken**. Selecteer een van de volgende opties:

**Accountnaam**—Hiermee voert u de gewenste naam voor de account in.

**Serviceprovider**—Hiermee kunt u de serviceprovider selecteren die u wilt gebruiken. U kunt de serviceprovider niet wijzigen voor een bestaande account; u moet een nieuwe account maken voor de nieuwe serviceprovider. Als u een account verwijdert in **Mijn accounts**, worden de aan de account gekoppelde diensten tevens verwijderd van het apparaat, waaronder de verzonden items voor de dienst.

**Gebruikersnaam** en **Wachtwoord**—Hiermee kunt u de gebruikersnaam en het wachtwoord voor de account invoeren die u hebt gemaakt tijdens de registratie bij de online dienst.

**Grootte uploadafb.**—Selecteer de grootte waarin de afbeeldingen naar de dienst worden geüpload.

#### **Toepassingsinstellingen**

**Grootte weerg.afb.**—Hiermee kunt u de grootte selecteren waarmee de afbeelding wordt weergegeven op het scherm van uw apparaat. Deze instelling is niet van toepassing op de uploadgrootte van afbeeldingen.

**Grootte weerg.tekst**—Hiermee kunt u de lettergrootte selecteren voor de weergave van tekst in conceptitems en verzonden items of voor het toevoegen van tekst aan een nieuw item.

#### **Geavanceerd**

**Serviceproviders**—Hiermee kunt u instellingen voor serviceproviders weergeven of bewerken, een nieuwe serviceprovider toevoegen of details weergeven over een serviceprovider. Als u de serviceprovider wijzigt, gaan alle gegevens van Mijn accounts voor de eerdere serviceprovider verloren. U kunt de instellingen voor vooraf gedefinieerde serviceproviders niet wijzigen.

**Standaardtoegangspunt**—Als u het toegangspunt wilt wijzigen dat wordt gebruikt voor het tot stand brengen van de verbinding met de online dienst, selecteert u het gewenste toegangspunt.

<span id="page-9-0"></span>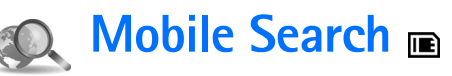

U kunt Mobile Search gebruiken om toegang te krijgen tot zoekmachines en lokale diensten, en u kunt met Mobile Search websites, afbeeldingen en mobiele inhoud zoeken en hiermee een verbinding tot stand te brengen. U kunt de toepassing gebruiken om lokale restaurants en winkels te zoeken en te bellen en u kunt de geavanceerde kaarttechnologie gebruiken om de locaties te vinden.

# <span id="page-9-1"></span>**Mobile Search gebruiken**

Druk op en selecteer **Zoekopdr.**.

Als u Mobile Search opent, wordt een lijst met categorieën weergegeven. Selecteer een categorie (bijvoorbeeld afbeeldingen) en voer de tekst in het zoekveld in. Selecteer **Zoekopdr.**. De zoekresultaten worden op het scherm weergegeven.

# <span id="page-9-2"></span>**Meer informatie**

Selecteer **Opties** > **Help** voor aanvullende hulp en instructies met betrekking tot de toepassing.

U kunt tevens www.mobilesearch.nokia.com/ bezoeken voor meer informatie over de toepassing.

# <span id="page-10-0"></span>**Downloaden**

<span id="page-10-1"></span>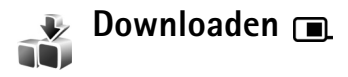

Met **Downloaden** kunt u inhoud, diensten en toepassingen voor uw Nokia N95 ontdekken, bekijken, kopen, downloaden en upgraden. Spelletjes, beltonen, achtergronden, toepassingen en nog veel meer liggen binnen handbereik. De items zijn ingedeeld in catalogi en mappen die door de verschillende serviceproviders worden geleverd. Welke inhoud beschikbaar is, is afhankelijk van de serviceprovider.

Druk op en selecteer **Downloaden**.

**Downloaden** gebruikt uw netwerkdiensten om toegang te krijgen tot de meest actuele inhoud. Neem contact op met de serviceprovider of de leverancier of fabrikant van items voor meer informatie over aanvullende items die beschikbaar zijn via **Downloaden**.

**Downloaden** ontvangt voortdurend updates, en voorziet u van de nieuwste inhoud die uw serviceprovider voor uw apparaat aanbiedt. Als u de inhoud handmatig wilt bijwerken in **Downloaden** selecteert u **Opties** > **Lijst vernieuwen**.

Als u een map of een catalogus uit de lijst wilt verbergen, bijvoorbeeld om alleen de items weer te geven die u regelmatig gebruikt, selecteert u **Opties** > **Verbergen**. Als u alle verborgen items weer zichtbaar wilt maken, selecteert u **Opties** > **Alles weergeven**.

Als u het item wilt kopen dat in de hoofdweergave, een map of een catalogus is geselecteerd, kiest u **Opties** > **Kopen**. Er wordt een submenu geopend waarin u de versie van het item kunt selecteren en prijsinformatie kunt weergeven. Welke opties beschikbaar zijn, hangt af van uw serviceprovider.

Als u een gratis item wilt downloaden, selecteert u **Opties** > **Ophalen**.

#### **Instellingen voor Downloaden**

De toepassing werkt uw apparaat bij met de meest recente inhoud die beschikbaar is van uw serviceprovider en andere beschikbare kanalen. Als u de instellingen wilt wijzigen, selecteert u **Opties** > **Instellingen** en een van de volgende opties:

**Toegangspunt**—Selecteer welk toegangspunt wordt gebruikt om een verbinding te maken met de server

van de provider en stel in of het apparaat elke keer naar het toegangspunt moet vragen als u de dienst gebruikt.

**Automatisch openen**—Als u de inhoud of toepassing na het downloaden automatisch wilt openen, selecteert u **Ja**.

**Voorbeeldbevestiging**—Als u automatisch een voorbeeld van de inhoud of toepassing wilt downloaden, selecteert u **Nee**. Als u telkens opnieuw om bevestiging wilt worden gevraagd voordat een voorbeeld wordt gedownload, selecteert u **Ja**.

**Aankoopbevestiging**—Als u om bevestiging wilt worden gevraagd voordat u inhoud of een toepassing koopt, selecteert u **Ja**. Als u het koopproces onmiddellijk wilt starten nadat u **Kopen** hebt geselecteerd, kiest u **Nee**.

Nadat u de gewenste instellingen hebt doorgevoerd, selecteert u **Terug**.

<span id="page-12-0"></span>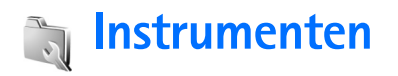

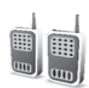

# <span id="page-12-1"></span>**Push-to-talk**

Push-to-talk (P2T, netwerkdienst) is een real-time spraak-via-IP-dienst die in GSM/GPRS-netwerken wordt geïmplementeerd. P2T biedt rechtstreekse spraakcommunicatie door middel van een eenvoudige druk op een knop. U kunt P2T gebruiken om een gesprek te voeren met één persoon of met een groep mensen.

Voordat u P2T kunt gebruiken, moet u P2T-toegangspunten en –instellingen definiëren. Mogelijk krijgt u deze instellingen in een speciaal tekstbericht van de serviceprovider die P2T aan u levert. U kunt de configuratie ook uitvoeren met behulp van de Instelwizard, mits deze door uw serviceprovider wordt ondersteund. Zie ["Instelwizard"](#page-17-1) op pag. [18.](#page-17-1)

#### Druk op en selecteer **Instrumenten** > **Push to Talk**.

Bij communicatie via P2T is de ene persoon aan het woord, terwijl de anderen luisteren via de ingebouwde luidspreker. De gespreksdeelnemers reageren om de beurt op elkaar. Omdat slechts één groepslid tegelijk kan spreken, is de maximumtijd gedurende welke een persoon kan praten,

doorgaans beperkt tot 30 seconden. Neem contact op met uw serviceprovider voor gegevens over de lengte van de spreektijd voor uw netwerk.

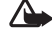

**Waarschuwing:** Houd het apparaat niet dicht bij uw oor wanneer de luidspreker wordt gebruikt, aangezien het volume erg luid kan zijn.

Telefoongesprekken hebben altijd voorrang op P2T-activiteiten.

#### **Een P2T-toegangspunt definiëren**

Bij veel serviceproviders moet u een internettoegangspunt (Internet Access Point of IAP) gebruiken als standaardtoegangspunt. Er zijn echter ook serviceproviders bij wie u een WAP-toegangspunt mag gebruiken. Neem voor meer informatie contact op met uw serviceprovider.

Als u geen WAP-verbinding hebt, kan het raadzaam zijn contact op te nemen met uw serviceprovider voor hulp bij uw eerste verbinding of ga naar www.nokia.com/phonesettings.

#### **P2T-instellingen**

Druk op en selecteer **Instrumenten** > **Push to Talk** > **Opties** > **P2T-instellingen**.

Selecteer **Gebruikersinstellingen** en geef de volgende gegevens op:

**Oproepen in geacc. lijst**—Selecteer **Melden** als u een melding wilt ontvangen wanneer een oproep binnenkomt. Selecteer **Autom. accepteren** als u P2T-oproepen automatisch wilt beantwoorden. Selecteer **Niet toegestaan** als u P2T-oproepen automatisch wilt weigeren.

#### **Toon P2T-oproep**—Selecteer **Ingesteld met profiel**

als u wilt dat de instelling van de signaaltoon voor inkomende P2T-oproepen overeenkomt met de instelling van de signaaltoon voor inkomende oproepen zoals deze is gedefinieerd in het actieve profiel.

**Toon terugbelverzoek**—Selecteer een toon voor terugbelverzoeken.

**Toepassing starten**—Selecteer of u zich automatisch bij de P2T-dienst wilt aanmelden wanneer u het apparaat aanzet.

**Standaardbijnaam**—Geef de bijnaam op waarmee u standaard bij anderen wilt verschijnen. Mogelijk heeft uw serviceprovider het onmogelijk gemaakt om deze optie in uw apparaat te bewerken.

**Mijn P2T-adres tonen**—Selecteer **Bij 1-op-1-oproepen**, **Bij groepsoproepen**, **Bij alle oproepen** of **Nooit**. Mogelijk is een aantal van deze opties in uw apparaat uitgeschakeld door uw serviceprovider.

**Mijn aanm.status wrgvn**—Selecteer **Ja** als u wilt dat uw status wordt weergegeven of **Nee** als u wilt dat uw status wordt verborgen.

Selecteer **Verbindingsinstellingen** en geef de volgende gegevens op:

**Domein**—Geef de domeinnaam op die u van uw serviceprovider hebt gekregen.

**Naam toegangspunt**—Voer de naam van het P2T-toegangspunt in. Deze naam is nodig om verbinding met het GSM/GPRS-netwerk te kunnen maken.

**Serveradres**—Voer het IP-adres of de domeinnaam van de P2T-server in die u van uw serviceprovider hebt gekregen.

**Gebruikersnaam**—Geef de gebruikersnaam op die u van uw serviceprovider hebt gekregen.

**P2T-wachtwoord**—Voer indien nodig een wachtwoord in om een gegevensverbinding te maken. Het wachtwoord wordt gewoonlijk door de serviceprovider versterkt en is vaak hoofdlettergevoelig.

#### **Aanmelden bij P2T**

Druk op en selecteer **Instrumenten** > **Push to Talk**. P2T wordt bij het starten automatisch aangemeld bij de dienst.

Als de aanmelding is gelukt, maakt P2T automatisch verbinding met de kanalen die actief waren toen de toepassing werd afgesloten. Wanneer de verbinding verbroken raakt, probeert het apparaat zich automatisch weer aan te melden, totdat u P2T afsluit.

#### **P2T afsluiten**

Druk op en selecteer **Instrumenten** > **Push to Talk** > **Opties** > **Afsluiten**. **Afmelden bij P2T na sluiten toepassing?** wordt weergegeven. Selecteer **Ja** om u af te melden en de dienst te sluiten. Als u de toepassing op de achtergrond actief wilt houden, kiest u **Nee**. Als er meerdere toepassingen zijn geopend en u van de ene naar de andere toepassing wilt gaan, houdt u  $\Omega$  ingedrukt.

#### **Bellen met één persoon**

Selecteer **Opties** > **Contacten**.

Selecteer in de lijst het contact met wie u wilt praten, en selecteer **Opties** > **1-op-1 praten**.

Houd L gedurende het gehele gesprek ingedrukt. Wanneer het gesprek is afgerond, laat  $\mu$  L los.

Als u met het contact wilt praten in een andere weergave van P2T, bijvoorbeeld in de contactweergave, houdt u ingedrukt. Als u een nieuw telefoongesprek wilt beginnen, moet u het één-op-één-gesprek beëindigen. Selecteer **Verb. verbreken of druk op**  $\Gamma$ **.** 

 **Tip!** Let erop dat u het apparaat vóór u houdt tijdens een gesprek via P2T, zodat u het scherm kunt zien. Spreek in de microfoon en bedek de luidspreker niet met uw handen.

#### **Een oproep van één persoon beantwoorden**

- Druk op  $\mathsf L$  om een één-op-één-gesprek te starten.
- Druk op om de oproep af te wijzen.
- **Tip!** Als u vanuit Contacten wilt bellen met een of meer personen, selecteert u **Opties** > **P2T-opties** > **1-op-1 praten** of **Praten met meer**.

#### **Bellen naar meerdere personen**

Als u een groep wilt bellen, selecteert u **Opties** > **Contacten**, markeert u de contacten die u wilt bellen, en selecteert u **Opties** > **Praten met meer**.

#### **Zich abonneren op de aanmeldstatus van andere gebruikers**

Als u zich wilt abonneren op de P2T-aanmeldingsstatus van anderen, of als u uw abonnement daarop wilt opzeggen, selecteert u **Opties** > **Contacten**. Selecteer daarna het contact en vervolgens **Opties** > **Aanm.status weergeven** of **Aanm.status verbergen**.

#### **Een terugbelverzoek verzenden**

Ga naar **Contacten**, ga naar de gewenste naam en selecteer **Opties** > **Terugbelverz. verzenden**.

#### **Reageren op een terugbelverzoek**

Wanneer iemand u een terugbelverzoek stuurt, wordt **1 nieuw terugbelverzoek** in de stand-by modus weergegeven. Selecteer **Tonen** > **Terugbelinbox**. Als u een één-op-één-oproep wilt starten, selecteert u een contact en kiest u **Opties** > **1-op-1 praten**.

#### **Kanalen**

U kunt gebruikmaken van openbare, vooraf geconfigureerde kanalen. Openbare kanalen zijn beschikbaar voor een ieder die de URL van het kanaal kent.

Wanneer u verbinding hebt met een kanaal en spreekt, kan iedereen die zich op het kanaal bevindt u horen.

Er kunnen maximaal vijf kanalen tegelijkertijd actief zijn. Wanneer meer dan één kanaal actief is, gebruikt u **Wisselen** om over te schakelen naar het kanaal waarmee u wilt praten.

#### Selecteer **Opties** > **P2T-kanalen**.

Als u voor de eerste keer verbinding wilt maken met een openbaar en vooraf geconfigureerd kanaal, selecteert u **Opties** > **Nieuw kanaal** > **Bestaand toevoegen**. U kunt een vooraf geconfigureerd kanaal gebruiken door de URL van het kanaal op te geven.

#### **Zelf kanalen maken**

Als u een nieuw, vooraf geconfigureerd kanaal wilt maken, selecteert u **Opties** > **Nieuw kanaal** > **Nieuw maken**.

U kunt zelf openbare kanalen maken, de naam van het kanaal opgeven en deelnemers uitnodigen. Deze kunnen op hun beurt weer anderen voor het openbare kanaal uitnodigen.

U kunt ook privé-kanalen instellen. Alleen gebruikers die door de eigenaar zijn uitgenodigd, worden tot een privé-kanaal toegelaten.

Definieer voor elk kanaal **Kanaalnaam**, **Kanaalprivacy**, **Bijnaam** en **Thumbnail** (optioneel).

Na het maken van een kanaal wordt u gevraagd of u uitnodigingen wilt verzenden. Deze uitnodigingen hebben de vorm van tekstberichten.

#### **Spreken op een kanaal**

Als u op een kanaal wilt spreken nadat u zich bij P2T hebt aangemeld, drukt u op  $\mathsf L$ . U hoort dan een signaal, ten teken dat u toegang tot het kanaal hebt verkregen.

Houd L ingedrukt terwijl u spreekt. Wanneer u bent uitgesproken, laat u los.

Als u op een kanaal probeert te reageren door op L te drukken terwijl iemand anders aan het woord is, wordt Wachten weergegeven. Laat Los, wacht totdat de andere persoon zijn zegje heeft gedaan en druk nogmaals op lywanneer de ander is uitgesproken. U kunt ook L ingedrukt houden en wachten totdat **Spreken** wordt weergegeven.

Op een kanaal komt de eerste die op L drukt nadat iemand anders is uitgesproken, als eerstvolgende aan het woord.

Wanneer u de P2T-oproep hebt beëindigd, selecteert u Verb. verbreken of drukt u op  $\blacksquare$ .

Als u de actieve leden van een kanaal wilt zien op het moment dat u verbinding met het kanaal hebt, selecteert u **Opties** > **Actieve leden**.

Als u nieuwe leden op een kanaal wilt uitnodigen terwijl u verbinding met het kanaal hebt, selecteert u **Opties** > **Uitnodiging verzenden** om het uitnodigingsvenster te openen. U kunt alleen nieuwe leden uitnodigen wanneer u de eigenaar van een privé-kanaal bent of wanneer het een openbaar kanaal betreft. Deze uitnodigingen hebben de vorm van tekstberichten.

#### **Reageren op een kanaaluitnodiging**

Selecteer **Opties** > **Kanaal opslaan** om een ontvangen kanaaluitnodiging op te slaan. Het kanaal wordt toegevoegd aan uw P2T-contactpersonen, in de kanaalweergave.

Nadat u de kanaaluitnodiging hebt opgeslagen, wordt u gevraagd of u verbinding wilt maken met het kanaal. Als u de weergave met P2T-sessies wilt openen, selecteert u **Ja**. Uw apparaat wordt bij de dienst aangemeld, als dit nog niet is gebeurd.

Als u de uitnodiging afslaat of wist, wordt deze opgeslagen in uw Inbox met ontvangen berichten. Als u zich later alsnog bij het kanaal wilt aansluiten, opent u de uitnodiging en slaat u deze op. Als u verbinding wilt maken met het kanaal, selecteert u **Ja** in het dialoogvenster.

#### **Het P2T-logboek weergeven**

Druk op en selecteer **Instrumenten** > **Push to Talk** > **Opties** > **P2T-logboek** > **Gemiste P2T**, **Ontvangen P2T** en **Gemaakte P2T**.

Druk op  $\lfloor$  als u een één-op-één-oproep wilt starten vanuit **P2T-logboek**.

<span id="page-17-1"></span><span id="page-17-0"></span>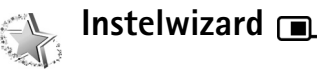

#### Druk op en selecteer **Instrumenten** > **Inst.wizard**.

**Instelwizard** configureert uw apparaat met operator-, e-mail- en P2T-instellingen en instellingen voor video delen op basis van informatie van uw serviceprovider.

De beschikbaarheid van verschillende instellingen in **Instelwizard** is afhankelijk van de functies van uw apparaat, SIM-kaart, operator en de beschikbaarheid van de gegevens in de database van de instelwizard in het apparaatgeheugen.

Als u gebruik wilt maken van deze diensten, moet u mogelijk contact opnemen met uw serviceprovider om een gegevensverbinding of andere diensten te activeren.

Wanneer u de toepassing de eerste keer gebruikt, wordt u door de configuratie van de instellingen geleid. Selecteer **Starten** om de wizard te starten. Selecteer **Afsluiten** als u de bewerking wilt annuleren.

Als u geen SIM-kaart hebt geplaatst, wordt u gevraagd het land van uw operator en uw operator (provider van draadloze diensten) te selecteren. Als het land of de

operator die door de wizard wordt voorgesteld, niet correct is, selecteert u de juiste optie in de lijst.

Als u de hoofdweergave van **Instelwizard** wilt openen nadat de instellingen zijn geconfigureerd, kiest u **OK**. Als de configuratie van de instellingen wordt onderbroken, zijn de instellingen niet gedefinieerd. Wanneer u de wizard hebt gesloten, kunt u de geconfigureerde toepassingen gaan gebruiken vanaf hun eigen menulocaties.

#### **E-mail**

Wanneer u uw e-mailinstellingen wilt configureren, wordt u in de **Instelwizard** gevraagd het e-mailadres, de mailboxnaam, de gebruikersnaam en het wachtwoord in te voeren.

Als de e-mailprovider die u invoert, onbekend is, wordt u gevraagd het type mailbox en de servers voor inkomende en uitgaande e-mail op te geven. Neem voor meer informatie contact op met uw serviceprovider.

Als u de nieuwe mailbox wilt gaan gebruiken nadat u de vereiste informatie hebt ingevoerd, selecteert u **Ja**, of selecteert u **Nee** om terug te keren naar de hoofdweergave van de **Instelwizard**.

#### **Operator**

Wanneer u de instellingen voor de operator (provider van draadloze diensten) wilt configureren, wordt u in de **Instelwizard** gevraagd een keuze te maken uit de beschikbare instellingen en **OK** te kiezen.

#### **Push to talk**

Deze optie is alleen beschikbaar wanneer u de toepassing in het apparaat hebt geïnstalleerd en zich op de dienst hebt geabonneerd.

Wanneer u de instellingen voor push-to-talk (P2T) (netwerkdienst) wilt configureren, wordt u in de **Instelwizard** gevraagd uw P2T-bijnaam, gebruikersnaam en wachtwoord te definiëren.

#### **Videobeelden delen**

Deze optie is alleen beschikbaar wanneer u de toepassing in het apparaat hebt geïnstalleerd en zich op de dienst hebt geabonneerd.

Als u een videogesprek wilt voeren, moet u beschikken over een USIM-kaart en zich binnen het dekkingsgebied van een UMTS-netwerk bevinden.

Wanneer u de instellingen voor Video delen (netwerkdienst) wilt configureren, wordt u in de **Instelwizard** gevraagd om het adres, de gebruikersnaam en het wachtwoord voor Video delen en de proxygebruikersnaam en –wachtwoord voor Video delen in te voeren. Selecteer daarna **OK**.

Wanneer u de instellingen voor Video delen hebt gemaakt, wordt u in de **Instelwizard** gevraagd of u het adres voor Video delen wilt toevoegen aan een contact. Selecteer **Ja** of **Nee**.

#### **Meer informatie**

Als u problemen ondervindt met **Instelwizard**, gaat u naar de Nokia-website voor telefooninstellingen op www.nokia.com/phonesettings.

# <span id="page-19-0"></span>**Toepassingen**

<span id="page-19-1"></span>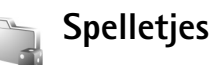

Druk op , kies **Toepass.** > **Spelletjes** en selecteer een spelletje. Selecteer **Opties** > **Help** voor de spelregels.

# <span id="page-20-0"></span>**Voor uw pc**

### <span id="page-20-1"></span>**Home Media Server**

**Belangrijk:** Schakel altijd een van de beschikbare encryptiemethoden in om de beveiliging van uw draadloze LAN-verbinding te vergroten. Het gebruik van encryptie verkleint het risico van onrechtmatige toegang tot uw gegevens.

Home Media Server gebruikt de UPnP-architectuur om via een WLAN een verbinding tot stand te brengen met compatibele apparaten. UPnP-architectuur gebruikt de beveiligingsinstellingen van de draadloze LAN-verbinding.

Met Home Media Server kunt u op uw compatibele pc eenvoudig muziek, foto's en videobestanden catalogiseren. Zo kunt u aangepaste playlists (afspeellijsten), fotoalbums en filmcollecties maken. Compatibele mediabestanden kunnen naar uw apparaat worden overgebracht en u kunt back-ups van bestanden op uw apparaat opslaan op de pc. U kunt uw apparaat gebruiken als afstandsbediening en mediabestanden vanaf het apparaat of een pc weergeven op een UPnP-compatibele mediaspeler in een thuisnetwerk, bijvoorbeeld op een pc, televisie of stereoinstallatie.

### **Home Media Server installeren op de pc**

Installeer de toepassing Home Media Server op uw compatibele pc vanaf de cd-rom die bij uw apparaat is geleverd. Voor Home Media Server hebt u Microsoft Windows 2000 of Windows XP nodig. Als uw pc is beveiligd met een firewall, moet u mogelijk de instellingen aanpassen zodat de pc met uw Nokia N95 kan werken. Volg de instructies op het scherm om de toepassing te installeren.

#### **Mediabestanden beheren**

U kunt uw muziek, digitale foto's en videoclips bijhouden door de bestandslocaties op uw compatibele pc te zoeken en de bestanden of gehele mappen aan Home Media Server toe te voegen.

Mappen op de pc met daarin compatibele mediabestanden kunt u instellen als gecontroleerde mappen. Nieuwe mediabestanden die u in gecontroleerde mappen plaatst, worden door Home Media Server aan uw bibliotheek toegevoegd en automatisch bijgehouden.

### **Bestanden van uw pc overbrengen naar uw apparaat**

**1** Maak via uw Nokia N95 verbinding met Home Media Server op de compatibele pc. Selecteer in de toepassing Home Media Server op de compatibele pc uw Nokia N95 in het menu met apparaten.

- **2** Selecteer de mediabestandsbibliotheek die u wilt overbrengen.
- **3** Selecteer één mediabestand.
- **4** Selecteer de juiste optie om het bestand naar de Nokia N95 over te brengen.

### **Bestanden van uw apparaat overbrengen naar uw pc**

- **1** Breng via uw Nokia N95 een verbinding tot stand met de toepassing Home Media Server op een compatibele pc, of open Home Media Server op een compatibele pc en selecteer uw Nokia N95 in het menu met apparaten.
- **2** Selecteer het bestand dat u wilt overbrengen.
- **3** Selecteer de juiste optie om het bestand over te brengen naar Home Media Server op de compatibele pc.

### **Bestanden vanaf de pc weergeven op andere apparaten**

U kunt de Nokia N95 als afstandsbediening gebruiken om compatibele mediabestanden vanuit Home Media Server op de compatibele pc weer te geven op andere UPnP-compatibele apparaten in uw eigen netwerk. Zo kunt met de Nokia N95 bijvoorbeeld via uw UPnP-compatibele geluidsinstallatie en een UPnP-compatibele multimedia-ontvanger, compatibele muziekbestanden afspelen die op de pc zijn opgeslagen.

#### **Mediabestanden beheren met de Nokia N95**

- **1** Maak via uw Nokia N95 verbinding met Home Media Server op de compatibele pc.
- **2** Selecteer de mediabibliotheek waarin het bestand zich bevindt dat u wilt beheren.
- **3** Selecteer een mediabestand.
- **4** Selecteer het compatibele apparaat waarop het bestand wordt weergegeven.

### **Meer informatie**

Ga naar www.simplecenter.net/nokia voor meer informatie over Home Media Server of druk op **F1** in Home Media Server om de Help-functie te starten.

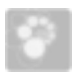

# <span id="page-22-0"></span>**Nokia PC Suite**

Nokia PC Suite is een verzameling toepassingen voor de pc, die speciaal is ontwikkeld voor het gebruik met uw Nokia N95.

Voor de installatie en het gebruik van Nokia PC Suite hebt u een pc met Microsoft Windows 2000 of XP nodig die compatibel is met een USB-gegevenskabel, Bluetooth-connectiviteit of infrarood. Voordat u Nokia PC Suite kunt gebruiken, moet u de software installeren op uw pc. Zie de cd-rom die bij het apparaat is geleverd voor meer informatie.

Op de cd-rom staat een volledige gebruikershandleiding voor Nokia PC Suite in elektronische vorm. Als u meer informatie wilt of de meest recente versie van Nokia PC Suite wilt downloaden, gaat u naar www.nokia.com/pcsuite.

Enkele nuttige toepassingen in Nokia PC Suite zijn:

**Get Connected**—Hiermee sluit u uw apparaat voor de eerste keer aan op een compatibele pc.

**Synchronise**—Hiermee kunt u met Nokia PC Sync de contactpersonen, agenda, takenlijst, notities en e-mailberichten synchroniseren tussen uw apparaat enerzijds en een PIM (Personal Information Manager) op een compatibele pc anderzijds.

**Backup**—Hiermee kunt u met Content Copier back-ups maken van de gegevens op uw apparaat of opgeslagen gegevens terugzetten van de compatibele pc naar het apparaat.

**Store images**—Hiermee kunt u met Image Store afbeeldingen en video's van uw apparaat opslaan op een compatibele pc.

**File manager**—Hiermee kunt u met Nokia Phone Browser de inhoud van de mappen op uw apparaat beheren in Windows Verkenner.

**Transfer music**—Hiermee kunt u met Nokia Music Manager digitale muziekbestanden op een compatibele pc maken en ordenen, en naar een compatibel apparaat overbrengen.

**Connect to the Internet**—Hiermee kunt u met One touch Access een netwerkverbinding tot stand brengen waarbij uw apparaat fungeert als modem.

**View multimedia**—Hiermee kunt u met Nokia Multimedia Player afbeeldingen en video's bekijken, en video- en geluidsbestanden converteren.

#### **Meer informatie**

Als u meer informatie wilt of de meest recente versie van Nokia PC Suite wilt downloaden, gaat u naar www.nokia.com/pcsuite.